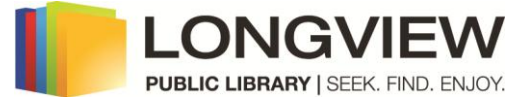

# **iPad/iPhone/iPod OverDrive Instructions**

#### **Things to know:**

- You may check out **5** books at a time.
- Books check out for **14** days. You may return books early.
- You may put **3** books on hold by entering your email by **Place a Hold**.
- You may **renew** items within the last 3 days of the checkout period as long as there are no holds on the item.
- **No overdue fees**. Books check in automatically on due date.
- **Your account must be current and in good standing**.If your account is blocked, please call circulation desk at 903-237-1351

Is our OverDrive catalog missing an author, title, or series? Make a **recommendation** on the OverDrive site.

If you need help with OverDrive, please contact Elissa Breitenstein with your question(s) or to set up an appointment at:

Phone: 903-237-1288 Email: [ebreitenstein@longview.lib.tx.us](mailto:ebreitenstein@longview.lib.tx.us)

You will need to download two free apps to use OverDrive:

- 1. **OverDrive Media Console** for MP3 audiobooks and EPUB ebooks (instructions start on this page)
- 2. **Kindle** app for Kindle format ebooks (instructions start on page 6)

## **For OverDrive Media Console:**

1) Go to the **App Store**. Search for **OverDrive Media Console**.

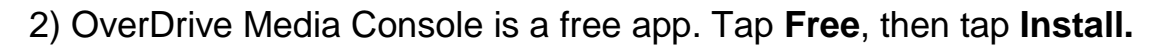

3) Enter your **Apple ID and Password**, then **OK.**

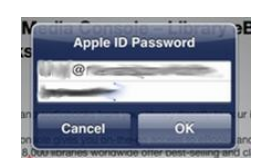

 $Q$  overdrive me **Reculte** overdrive media console - library. overdrive media console

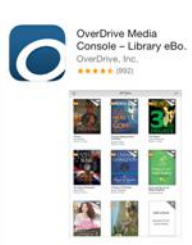

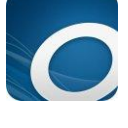

4) OverDrive will download.

5) Open **OverDrive** when the download is complete.

6) You will need to **Authorize** the app the first time by entering your Adobe ID (your email address registered with Adobe) and password, then tap on **Authorize**.

(If the prompt to Authorize does not appear, tap the 3 bars on the top left or left swipe the screen to open the left menu and then tap **Settings**.)

To create an Adobe ID, tap **Get a free Adobe ID**

on bottom of screen. Enter your email address, create a password, and enter your name and country. Then go to OverDrive Media Console and **Authorize**.

Get a free Adobe ID

7) To add the Longview Public Library, enter the left menu (left swipe or tap the 3 bars on top left.) Tap **Add a library**.

Don't have an Adobe ID?

8) Enter **75601** or **Longview** in the search box. Tap **Search**.

9) Tap **Longview Public Library**

10) Tap the **star** to remember the **Collection.** Tap **Northeast Texas Libraries…** to open the catalog**.**

#### Longview Public Library

Libraries

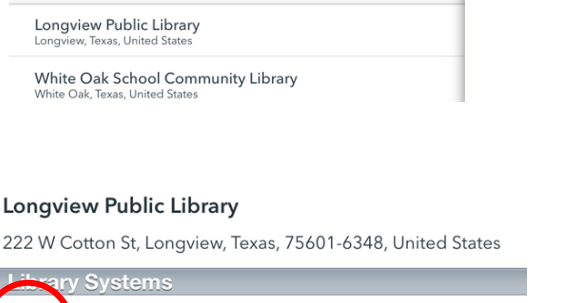

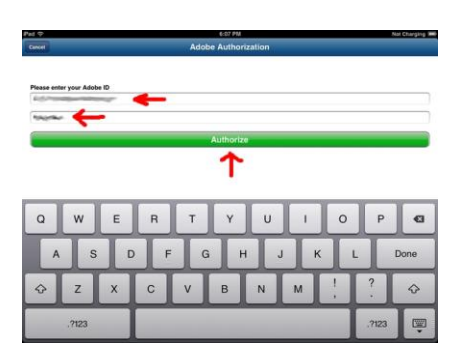

OverDrive Media Console

MY LIBRARIES EDIT Add a library Add a library CANCEL Search

**OverDrive** 

CANCEL

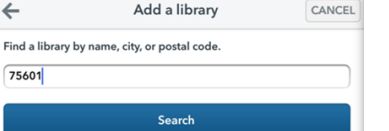

 $\leftarrow$ 

ortheast Texas Libraries Digital Collection

11) The Northeast Texas Digital Consortium website will open. Tap **Sign In**.

12) Select **Longview Public Library** from the drop down list.

13) Enter your **library card number** and **password**, then tap **Login**.

(You must have an up-to-date library card with no fines to check-out.)

14) You can browse by **Format** or **Genre**.

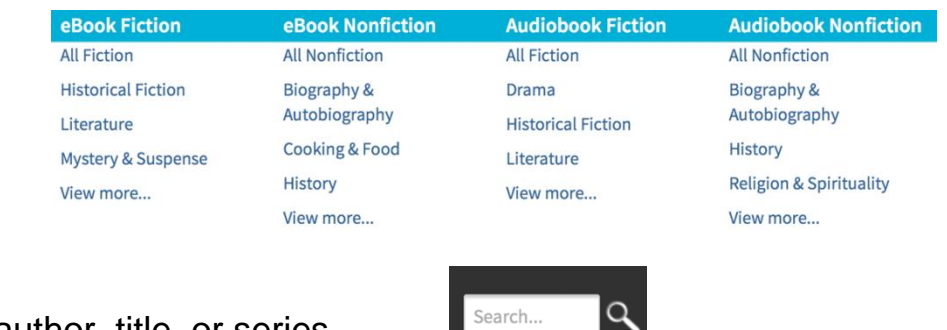

**Advanced Search** 

.<br>Lindale Librar

e Oak Area Public Libra view Public Library

 $C = 10^{-1}$ 

Library card number 2615000956568

PIN  $\cdots$   $\overline{a}$ 

Longview Public Library [Switch library]

Remember my login information on this device.

15) You can search by author, title, or series.

16) You can tap **Show Me:** and select **Only titles with copies available** to find currently available books, which have a black icon in the upper right corner (book for text, headphone for audiobook). The icon will be gray if the item is checked out.

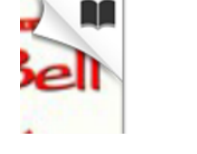

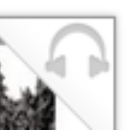

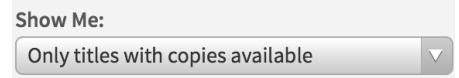

17) You may **Place a Hold**. Enter your email. When the book becomes available, you will

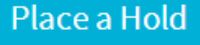

receive an email with a link to the book. You have 3 days to check it out.

18) Tap the ribbon at the bottom of the book to add it to your **Wish List**.

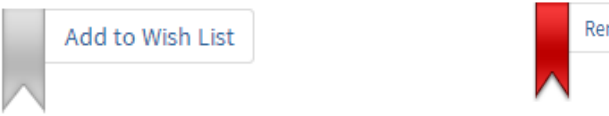

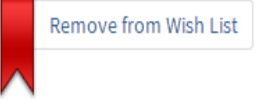

19) To select a book, tap the cover.

20) Tap **Borrow.** 

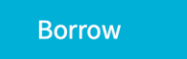

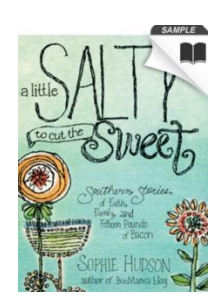

21) Tap **Download**. Tap the box in front of **EPUB**. Tap **Confirm & Download**. (You may select Kindle versions if you have the Kindle app on your iPad, with the exception of those books that say Kindle USB Only.)

**Download** DOWITIORO Kindle Book Adobe EPUB eBook **Confirm & Download** 

22) The book will download and the title will be added to your Bookshelf.  $\overline{15}$ 

**Title Added** 

**Loading Title...** 

23) Tap the three bars in the upper left-hand corner and select **Bookshelf**.

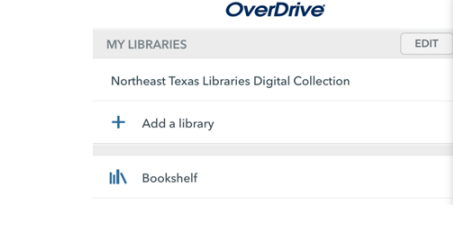

24) Tap the **Cover** to begin reading your ebook or listening to your eAudiobook.

Below each title is the time until expiration. The option to renew will appear here within the last 3 days of checkout.

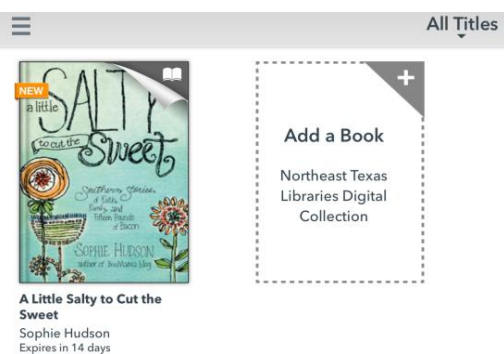

25) You can adjust the settings, such as font size. Tap the **center of the screen** to bring up navigation tools.

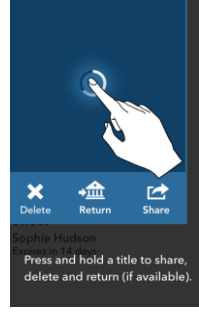

26) Expired titles are automatically returned. Expired titles will remain on your device until you delete them. If you wish to return a book early, press and hold the cover and select **Return**. Then tap **Return** again to

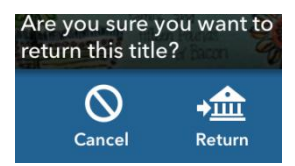

confirm.

### **For Kindle:**

1) Search for the free Kindle app at the App Store. Tap **Free** and **Install**. The app will open after installing.

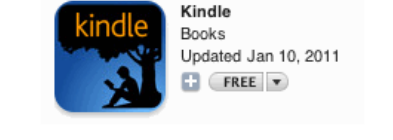

2) Sign in with the email and password you use for Amazon. If you need to set up an Amazon account, tap **Set up a new account.**

3) In the OverDrive Media Console app, on the left side menu, go to the NorthEast Texas Digital Collection.

4) You can browse and select **Kindle** format books. Tap the **cover** and tap **Borrow**. When you tap **Download**, select **Kindle Book**.

5) Another tab will open and direct you to Amazon.com. If you were not signed into Amazon, sign in and then go back to the OverDrive page and tap **Confirm & Download** again.

6) Select your iPad for delivery. Tap **Get library book**.

You will see the message that your book has been delivered.

7) Open your Kindle app, tap on the **book cover,** and start reading.

8) To return books early, go to **Manage your Kindle** on Amazon.com. Tap **Actions**, then **Return this book**. Tap **Actions**, **Delete this** book to remove

from list. borrowed books are from OverDrive.

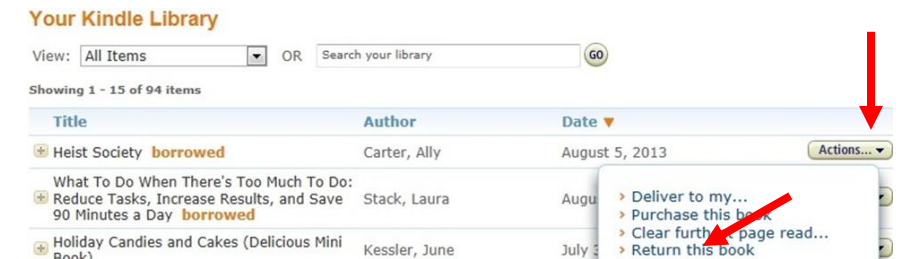

Get library book **Deliver to:** 

 $\blacksquare$ 

Jim's iPad

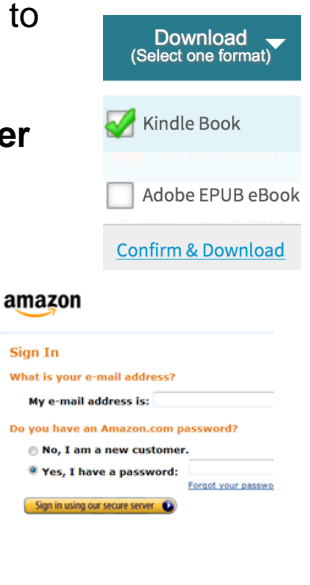